# **CHAPTER 2:** Introduction to the Linux Filesystem

#### **Introduction:**

If you are a seasoned Windows user, then you have to make a considerable adjustment in understanding the key concepts of the Linux Filesystem. In Windows, the drive "A:" represents the floppy drive and the drive "C:, D:, E:, etc" presents the hard disk or the CDrom. In Linux, all these directories are under one hierarchy.

#### **In this chapter, you will learn how to:**

- Understand the Linux Filesystem
- Create and save a text file

#### **Situation:**

Your homeroom teacher has provided you with your class schedule for this school year:

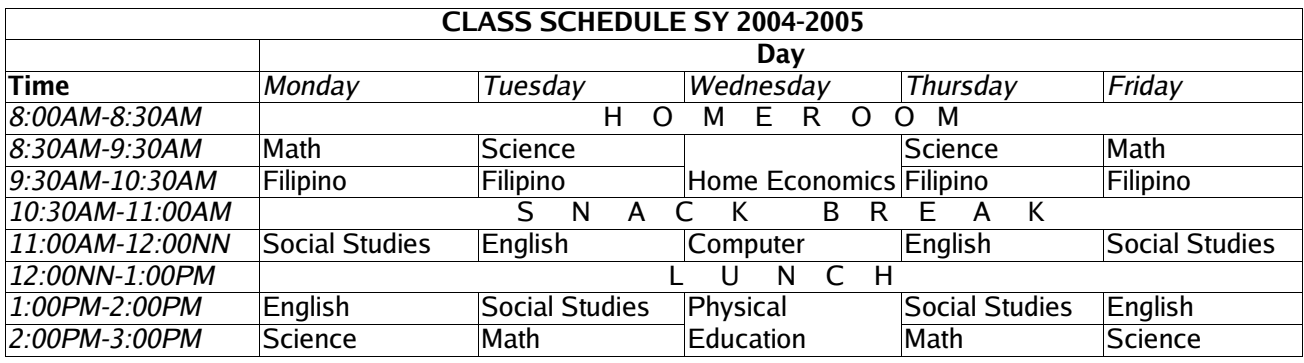

You want to create an electronic copy of your schedule so that you can print it out later. Your lunch break is only for an hour therefore you only have time to encode the schedule for Monday, Tuesday and Wednesday.

### **Tasks:**

- 1. Understand the Bayanihan Linux Filesystem.
- 2. Create a new text file and encode your Monday, Tuesday and Wednesday schedule.
- 3. Save the text file in a valid file format.

### **Solution:**

1. Understand the Bayanihan Linux Filesystem.

The Bayanihan Linux Filesystem is based on a hierarchical directory structure. The base directory is the "/" or the root directory and it expands into subdirectories. In DOS/Windows, there are various partitions like C:, D:, etc., and directories under those partitions. Linux, on the other hand places all the partitions under the root directory. The figure below shows the typical root-level Linux filesystem tree.

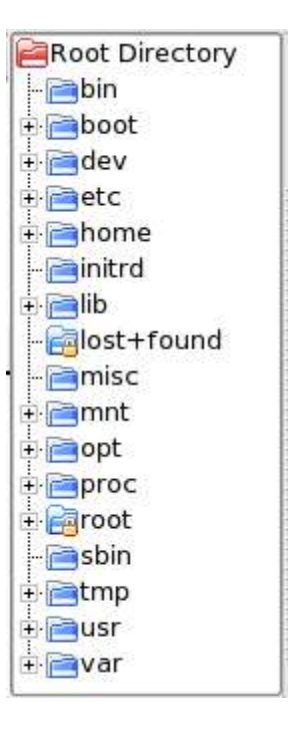

The root directory and the subdirectories under it have a particular purpose.

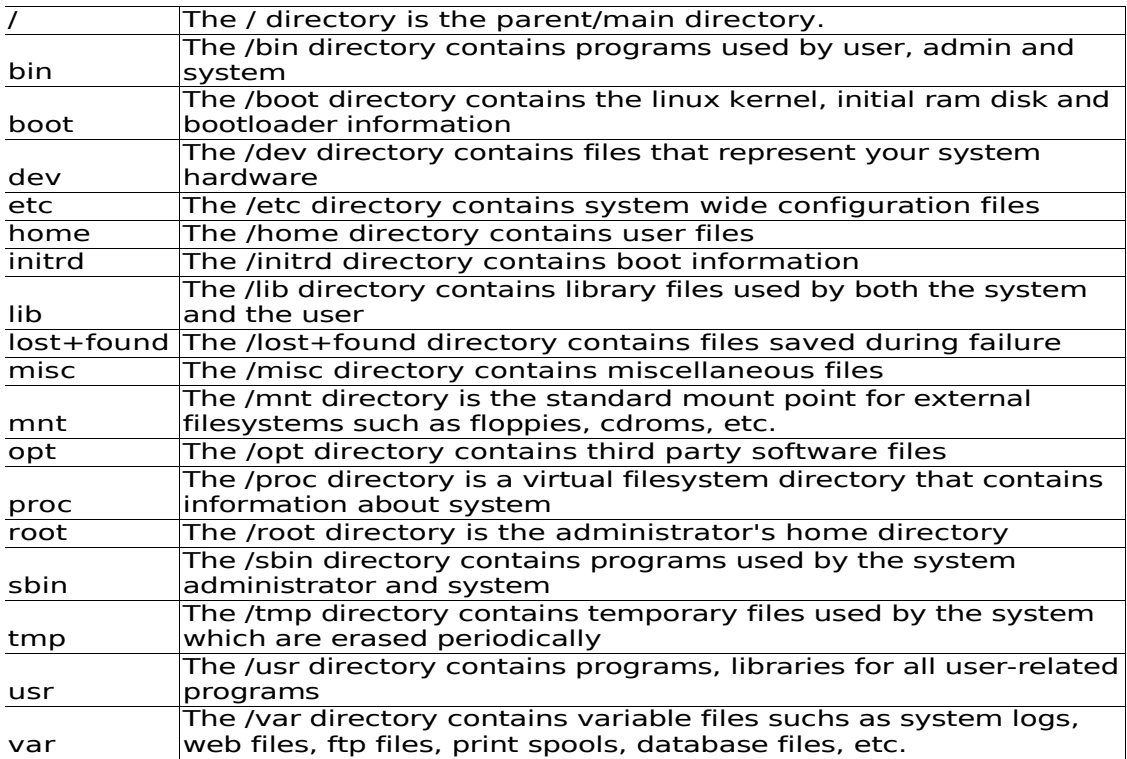

What is important for a new user is the"/home" directory where all his/her personal files are stored. Every user has its own subdirectory within the "/home" directory where the subdirectory name is based on the username. For example, if your username is "kim" then your home directory is "/home/kim".

2. Now that you know where your data will be stored, it's time to create a text file. On the panel menu click *Start Applications>Programs and Applications>More*

#### *Accessories>KWrite*.

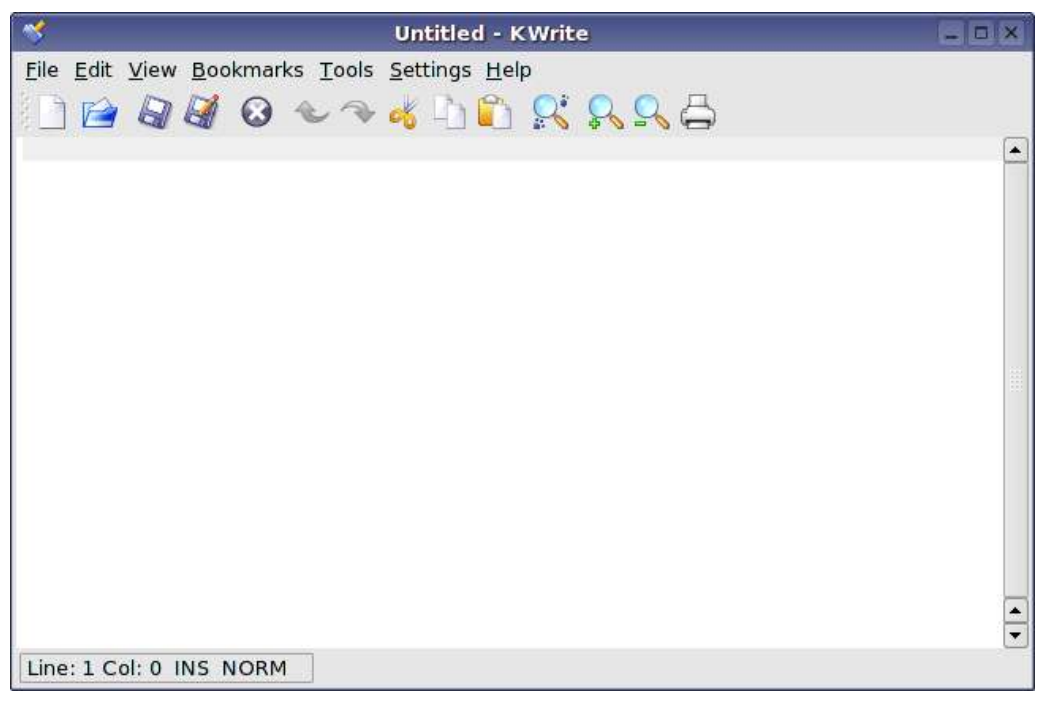

3. Type the following details in KWrite:

#### Class Schedule

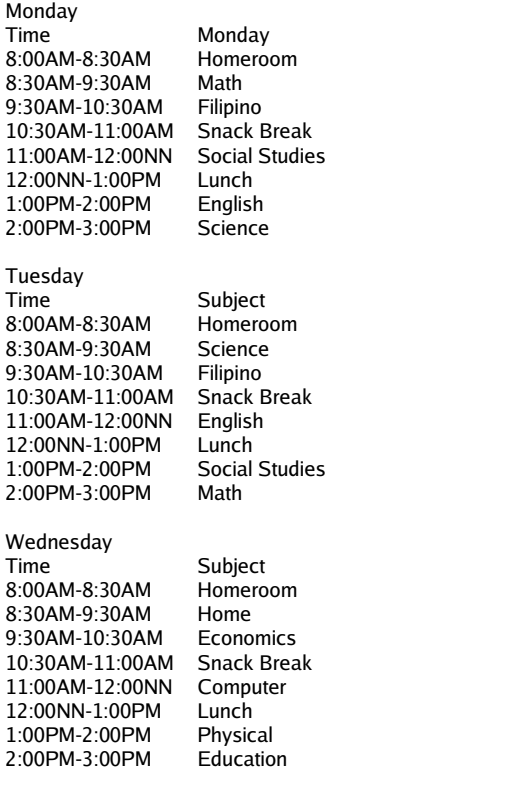

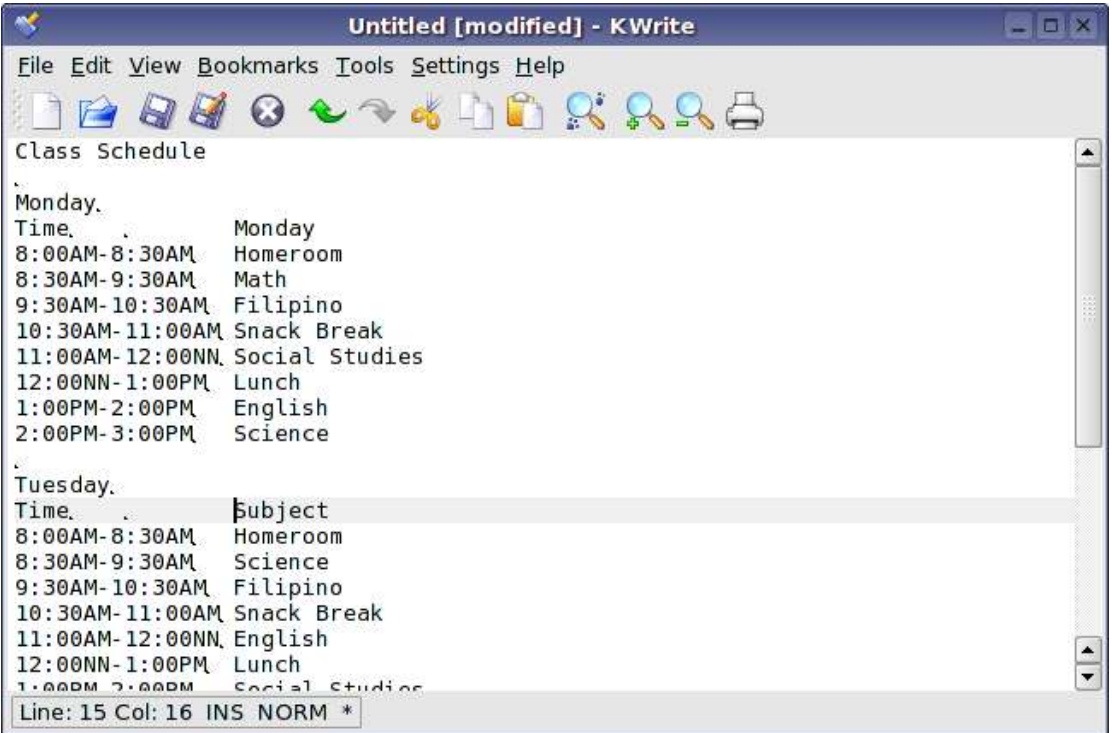

4. Before we can save the text file, you need to know the basic rules of creating a valid filename. Filenames in Bayanihan Linux are versatile, you can use almost any character in your filenames including non-printable/control characters. You must also remember that Linux is case sensitive so "MyClassSchedule.txt" is not the same with "myclassschedule.txt".

You are now ready to save your file. Click *File>Save*, the "Save File" dialog box will appear. In the "Location" box type "MyClassSchedule.txt" and click the "Save" button.

## **Summary:**

You are now able to**:**

- Understand the Linux Filesystem
- Create and save a text file